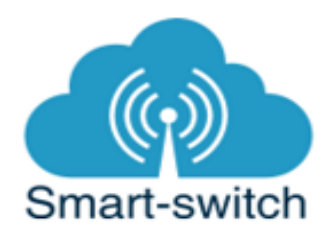

# **Uživatelská příručka Sonoff ZigBee**

## **A) ZigBee Sonoff Bridge**

#### **Návod k použití**

1. Zapojení Sonoff Bridge do elektrorozvodné sítě

Zapojte napájení 5V micro USB. Modrá LED dioda na zařízení bliká.

2. Stažení aplikace eWeLink

Aplikaci eWeLink vyhledejte v Google Play (Android) nebo v Apple Store (iOS). Prvním krokem je registrace pomocí emailové adresy. Na uvedený email Vám ihned přijde ověřovací kód, který zadejte do aplikace. Aplikaci je po instalaci možné přepnout do češtiny. Aplikaci je možné si stáhnout přes následující QR kód (pro Android i iOS).

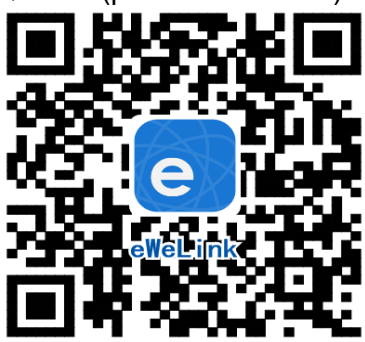

#### 3. Spárování s telefonem

Před přidáním Sonoff ZigBee Bridge do aplikace se ujistěte, že:

1. Váš mobilní telefon je připojen k 2,4GHz síti Wi-Fi

2. Zařízení ZigBee Sonoff se fyzicky nachází v dosahu stejné 2,4GHz Wi-Fi sítě jako Váš telefon a v těsné blízkosti telefonu (cca do 1 metru). Po úspěšném spárování bude samozřejmě možné zařízení ZigBee Sonoff ovládat na dálku odkudkoli bez tohoto omezení.

Spusťte aplikaci eWeLink a tapněte na obrazovce dole uprostřed na tlačítko "+" neboli "Add Device/Přidat zařízení". V aplikaci je automaticky přednastaven "Rychlý režim párování". V rámečku pod nápisem vidíte, jak má dioda na Sonoff ZigBee Bridge blikat, když je v režimu párování.

Nyní uveďte Sonoff Bridge do párovacího režimu. Aktivujte párovací režim tak, že stiskněte pomocí tenkého předmětu (např. malý šroubovák nebo kancelářská spona) párovací HW tlačítko (zapuštěné v malém otvoru vedle otvoru pro 5V napájení) a držte jej stisknuté po dobu cca 5-7 s, dokud nezačne WiFi LED dioda blikat 3x rychle po sobě. Aplikace eWeLink v režimu "Add Device/Přidat zařízení" Vám názorně indikuje, jak má dioda blikat. Pokud dioda bliká jinak, postup opakujte.

Je-li zvolen Rychlý režim párování a LED dioda bliká, jak indikuje blikající tečka v rámečku na obrazovce v aplikaci, tapněte dole na "Další".

Nyní zadejte jméno a heslo Vaší domácí sítě Wi-Fi, ke které se bude ZigBee Sonoff zařízení připojovat, tapněte na "Další" a čekejte, až se zařízení spáruje s mobilním telefonem. Toto může trvat až 3 minuty. V případě neúspěchu celý proces zopakujte ještě minimálně jednou až dvakrát.

ZigBee Sonoff zařízení pojmenujte dle potřeby.

#### **Ovládání ZigBee Sonoff Bridge v aplikaci**

V seznamu zvolte "Moje zařízení" (pokud jste si Sonoff Bridge již přejmenovali, tak jeho nové označení).

Dole na liště je nabídka: Přidat

ZigBee Sonoff Bridge začne vyhledávat další zařízení ZigBee 3.0, která v tu chvíli musí být v párovacím režimu.

### **B)ZigBee Sonoff podřízená zařízení**

SNZB – 01 Chytré tlačítko SNZB – 02 Senzor teploty a vlhkosti SNZB – 03 Senzor pohybu SNZB – 04 Senzor otevření/zavření oken a dveří BASICZBR3 ZigBee spínač 10A ZB MINI Sonoff ZigBee Mini Záplavový senzor ZigBee ZigBee čidlo teploty a vlhkosti Mini ZigBee spínač 2 kanálový ZigBee detektror kouře

Postup párování se ZigBee Sonoff Bridge:

- 1. Odstraňte bezpečnostní folii z baterie ZigBee zařízení .
- 2. V aplikaci eWeLink uveďte ZigBee Sonoff Bridge do stavu hledání ("Přidat" na dolní liště).
- 3. Pomocí tenkého předmětu (špendlík apod.) stiskněte a podržte 5-7s zapuštěné HW tlačítko na ZigBee zařízení, nebo stiskněte a podržte nezapuštěné HW tlačítko.
- 4. Dále postupujte podle pokynů v aplikaci eWeLink.

#### **Sdílení:**

Každé ZigBee Sonoff zařízení je možné sdílet s jinými uživateli aplikace eWeLink (například s ostatními členy domácnosti). Každý uživatel musí mít vytvořen vlastní účet. Přihlášení do více aplikací pod jedním účtem není možné. Ke sdílení zařízení slouží tlačítko "Share/Sdílet" na spodní liště a zadání emailové adresy dalšího uživatele. Mobilní telefon, se kterým zařízení ZigBee Sonoff spárujeme, je jeho "vlastníkem" a pouze tento vlastník je oprávněn provést nasdílení dalším uživatelům.

#### **Vymazání modulu z telefonu**

Pokud je zařízení ZigBee Sonoff spárováno s aplikací v mobilním telefonu, nelze jej dále párovat s jiným telefonem. Pokud se chystáte zařízení předat do užívání jinému uživateli (např. prodat), je nutné jej nejprve vymazat z Vaší aplikace.

V případě reklamace nebo vracení vypínače je bezpodmínečně nutné tento před odesláním vymazat z aplikace. V opačném případě nelze reklamaci nebo vrácení modulu akceptovat. Jsme-li v detailu zásuvky (vidíme na obrazovce velké dotykové tlačítko ON/OFF), v pravém horním rohu je kulatá ikonka se třemi tečkami uprostřed. Po jejím rozkliknutí zvolíme "Vymazat".

#### **Záruka**

Výrobek byl při výrobě pečlivě testován. Pokud se i přesto stane, že výrobek vykazuje poruchu, kontaktujte nás. Záruka na všechna ZigBee Sonoff zařízení je pro koncové uživatele v délce 24 měsíců od zakoupení. Prodejce ani výrobce nenese odpovědnost za poruchy způsobené nevhodným použitím či hrubým zacházením s výrobkem. Na takto vzniklé závady se nevztahuje záruka. V případě reklamace nejprve postupujte podle popisu vymazání modulu z telefonu.

#### **Informace o likvidaci elektronických přístrojů**

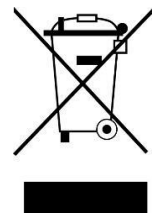

Symbol elektroodpadu. Nepoužitelný elektrovýrobek nesmí být dle směrnice 2012/19 EU vyhozen do směsného odpadu, ale musí být odevzdaný na příslušných místech k ekologické likvidaci. Další podrobnosti si lze vyžádat od místního úřadu nebo nejbližšího sběrného místa.

#### **EU Prohlášení o shodě**

Prodejce prohlašuje, že zařízení ZigBee Sonoff na základě své koncepce a konstrukce odpovídají příslušným požadavkům Evropské unie.